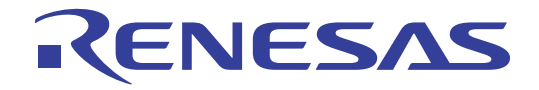

# HEX Consolidation Utility

Utility for Generating ROM Code for Ordering Renesas Electronics Preprogrammed Flash Memory **Devices** 

User's Manual

All information contained in these materials, including products and product specifications, represents information on the product at the time of publication and is subject to change by Renesas Electronics Corp. without notice. Please review the latest information published by Renesas Electronics Corp. through various means, including the Renesas Electronics Corp. website (http://www.renesas.com). There is addition on page 8 in this document.<br>
All information contained in these materials, including products and product specifications,<br>
represents information on the product at the time of publication and is subject t

#### **Notice**

- 1. All information included in this document is current as of the date this document is issued. Such information, however, is subject to change without any prior notice. Before purchasing or using any Renesas Electronics products listed herein, please confirm the latest product information with a Renesas Electronics sales office. Also, please pay regular and careful attention to additional and different information to be disclosed by Renesas Electronics such as that disclosed through our website.
- 2. Renesas Electronics does not assume any liability for infringement of patents, copyrights, or other intellectual property rights of third parties by or arising from the use of Renesas Electronics products or technical information described in this document. No license, express, implied or otherwise, is granted hereby under any patents, copyrights or other intellectual property rights of Renesas Electronics or others.
- 3. You should not alter, modify, copy, or otherwise misappropriate any Renesas Electronics product, whether in whole or in part.
- 4. Descriptions of circuits, software and other related information in this document are provided only to illustrate the operation of semiconductor products and application examples. You are fully responsible for the incorporation of these circuits, software, and information in the design of your equipment. Renesas Electronics assumes no responsibility for any losses incurred by you or third parties arising from the use of these circuits, software, or information.
- 5. When exporting the products or technology described in this document, you should comply with the applicable export control laws and regulations and follow the procedures required by such laws and regulations. You should not use Renesas Electronics products or the technology described in this document for any purpose relating to military applications or use by the military, including but not limited to the development of weapons of mass destruction. Renesas Electronics products and technology may not be used for or incorporated into any products or systems whose manufacture, use, or sale is prohibited under any applicable domestic or foreign laws or regulations.
- 6. Renesas Electronics has used reasonable care in preparing the information included in this document, but Renesas Electronics does not warrant that such information is error free. Renesas Electronics assumes no liability whatsoever for any damages incurred by you resulting from errors in or omissions from the information included herein.
- 7. Renesas Electronics products are classified according to the following three quality grades: "Standard", "High Quality", and "Specific". The recommended applications for each Renesas Electronics product depends on the product's quality grade, as indicated below. You must check the quality grade of each Renesas Electronics product before using it in a particular application. You may not use any Renesas Electronics product for any application categorized as "Specific" without the prior written consent of Renesas Electronics. Further, you may not use any Renesas Electronics product for any application for which it is not intended without the prior written consent of Renesas Electronics. Renesas Electronics shall not be in any way liable for any damages or losses incurred by you or third parties arising from the use of any Renesas Electronics product for an application categorized as "Specific" or for which the product is not intended where you have failed to obtain the prior written consent of Renesas Electronics. The quality grade of each Renesas Electronics product is "Standard" unless otherwise expressly specified in a Renesas Electronics data sheets or data books, etc.
	- "Standard": Computers; office equipment; communications equipment; test and measurement equipment; audio and visual equipment; home electronic appliances; machine tools; personal electronic equipment; and industrial robots.
	- "High Quality": Transportation equipment (automobiles, trains, ships, etc.); traffic control systems; anti-disaster systems; anticrime systems; safety equipment; and medical equipment not specifically designed for life support.
	- "Specific": Aircraft; aerospace equipment; submersible repeaters; nuclear reactor control systems; medical equipment or systems for life support (e.g. artificial life support devices or systems), surgical implantations, or healthcare intervention (e.g. excision, etc.), and any other applications or purposes that pose a direct threat to human life.
- 8. You should use the Renesas Electronics products described in this document within the range specified by Renesas Electronics, especially with respect to the maximum rating, operating supply voltage range, movement power voltage range, heat radiation characteristics, installation and other product characteristics. Renesas Electronics shall have no liability for malfunctions or damages arising out of the use of Renesas Electronics products beyond such specified ranges.
- 9. Although Renesas Electronics endeavors to improve the quality and reliability of its products, semiconductor products have specific characteristics such as the occurrence of failure at a certain rate and malfunctions under certain use conditions. Further, Renesas Electronics products are not subject to radiation resistance design. Please be sure to implement safety measures to guard them against the possibility of physical injury, and injury or damage caused by fire in the event of the failure of a Renesas Electronics product, such as safety design for hardware and software including but not limited to redundancy, fire control and malfunction prevention, appropriate treatment for aging degradation or any other appropriate measures. Because the evaluation of microcomputer software alone is very difficult, please evaluate the safety of the final products or system manufactured by you.
- 10. Please contact a Renesas Electronics sales office for details as to environmental matters such as the environmental compatibility of each Renesas Electronics product. Please use Renesas Electronics products in compliance with all applicable laws and regulations that regulate the inclusion or use of controlled substances, including without limitation, the EU RoHS Directive. Renesas Electronics assumes no liability for damages or losses occurring as a result of your noncompliance with applicable laws and regulations.
- 11. This document may not be reproduced or duplicated, in any form, in whole or in part, without prior written consent of Renesas Electronics.
- 12. Please contact a Renesas Electronics sales office if you have any questions regarding the information contained in this document or Renesas Electronics products, or if you have any other inquiries.
- (Note 1) "Renesas Electronics" as used in this document means Renesas Electronics Corporation and also includes its majorityowned subsidiaries.
- (Note 2) "Renesas Electronics product(s)" means any product developed or manufactured by or for Renesas Electronics.

# **How to Use This Manual**

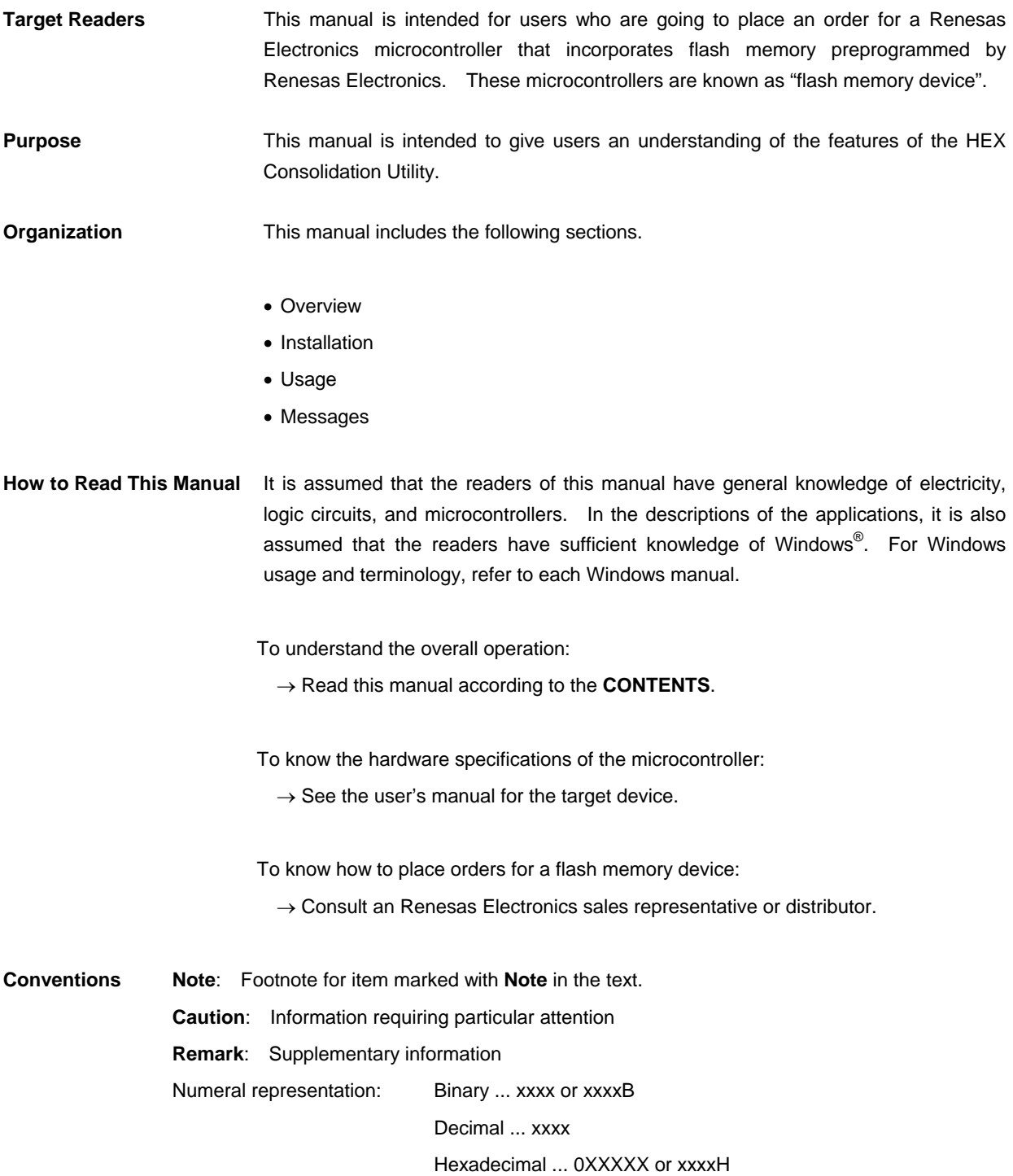

**Terminology** The meanings of the terms used in this manual are as follows:

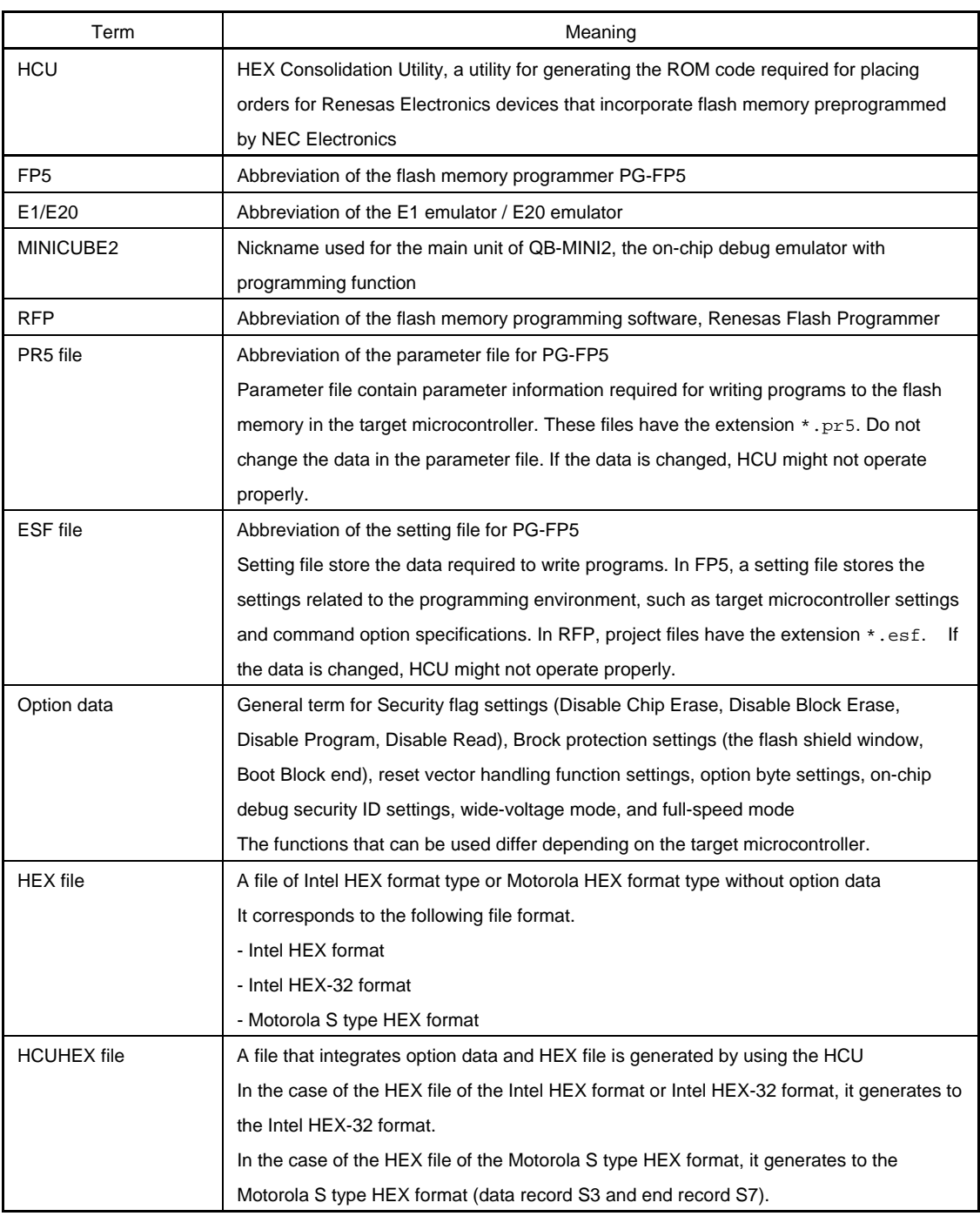

**Related Documents** See the following documents when using this manual.

The related documents indicated in this publication may include preliminary versions.

However, preliminary versions are not marked as such.

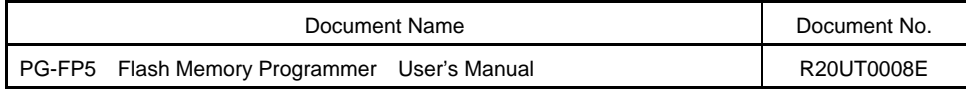

**Caution The related documents listed above are subject to change without notice.** 

**Be sure to use the latest version of each document when designing.** 

All trademarks and registered trademarks are the property of the respective owner.

# **CONTENTS**

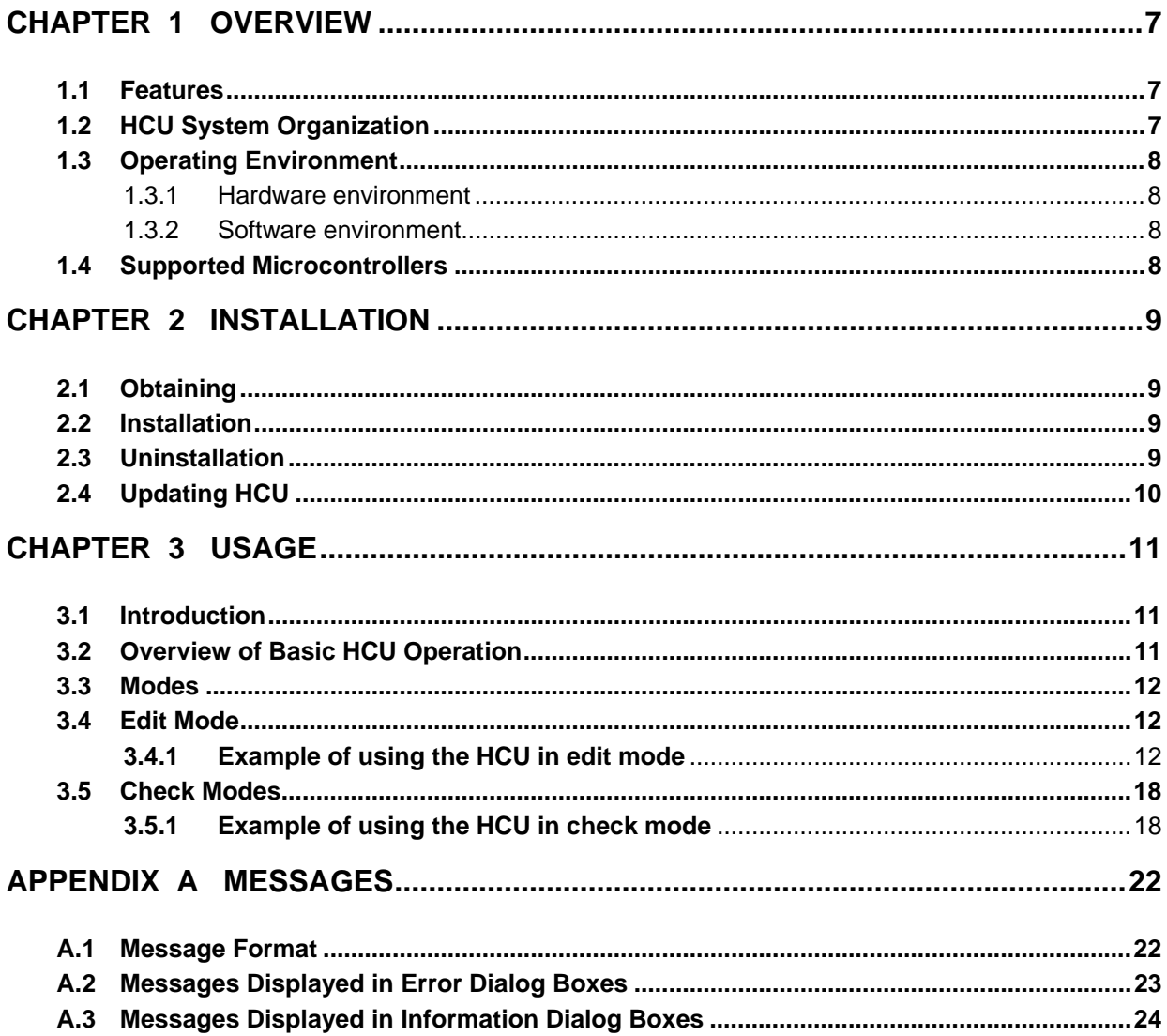

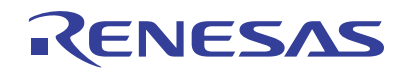

# **HEX Consolidation Utility**

Utility for Generating ROM Code for Ordering Renesas Electronics Preprogrammed Flash Memory Devices

R20UT0912EJ0100 Rev. 1.00 Nov. 25, 2011

### **CHAPTER 1 OVERVIEW**

The ROM code generator HEX Consolidation Utility (HCU) is a software tool that includes functions for creating the ROM code required when placing an order for a Renesas Electronics microcontroller that incorporates flash memory preprogrammed by Renesas Electronics.

#### **1.1 Features**

- Merging of HEX files and option data
- Viewing and editing option data settings

#### **1.2 HCU System Organization**

The following figure shows an example of how a system that uses the HCU is organized.

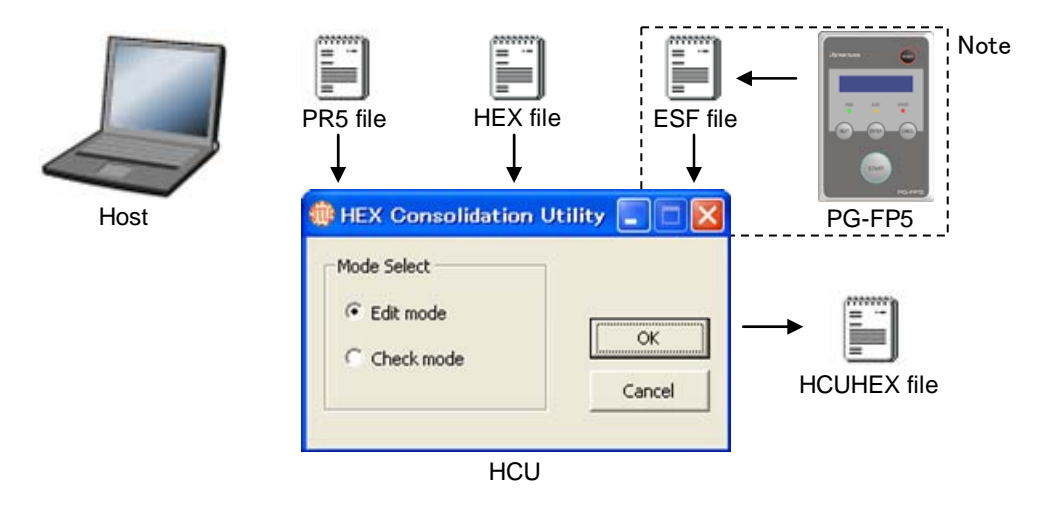

#### **Figure 1-1. HCU System Organization**

## **HCU operation overview**

The HCU can generate HCUHEX files and can be used to check option data settings. For details about using the HCU, see *CHAPTER 3 USAGE*.

**Note** As for the ESF file generated by PG-FP5, the contents of a setting of option data are included. HCU can load option data from an ESF file. When you do not have PG-FP5, HCU can input directly the option data.

#### **1.3 Operating Environment**

This section explains the following items with respect to the operating environment:

- Hardware environment
- Software environment

#### **1.3.1 Hardware environment**

#### **Host machine**

Computer that satisfies the system requirements of the OS used

#### **1.3.2 Software environment**

- Windows XP (32-bit only)
- Windows Vista (32-bit and 64-bit)
- Windows 7 (32-bit and 64-bit)

#### **1.4 Supported Microcontrollers**

For the microcontrollers supported by the HCU, contact a Renesas Electronics sales representative or distributor.

#### **1.5 Formats of HEX Files**

For a HEX file to be readable by the HCU, it must have the correct format and satisfy the following conditions. If a HEX file with a non-supported format is read, an error will occur.

Motorola S type HEX format

- S1, S2, S3 records are not mixed

- If the combination of data record and end record is not combination of S1 and S9, S2 and S8, S3 and S7

#### **CHAPTER 2 INSTALLATION**

This chapter describes the following items related to HCU:

- Obtaining
- Installation
- Uninstallation
- Updating HCU

#### **2.1 Obtaining**

Download HCU and PR5 file from the following websites:

Websites of HCU

Japanese: <http://japan.renesas.com/hcu>

English: [https://www5.renesas.com/micro/tool\\_reg/OdsListTool.do?code=640&lang=en](https://www5.renesas.com/micro/tool_reg/OdsListTool.do?code=640&lang=en)

Websites of PR5 file

Japanese: [http://japan.renesas.com/pg\\_fp5](http://japan.renesas.com/pg_fp5)

English: [http://www.renesas.com/pg\\_fp5](http://www.renesas.com/pg_fp5)

#### **Caution Use of the latest version of software is recommended to guarantee HCU operation.**

#### **2.2 Installation**

This section describes how to install HCU, PR5 file, and ESF file.

#### **Table 2-1. Installation**

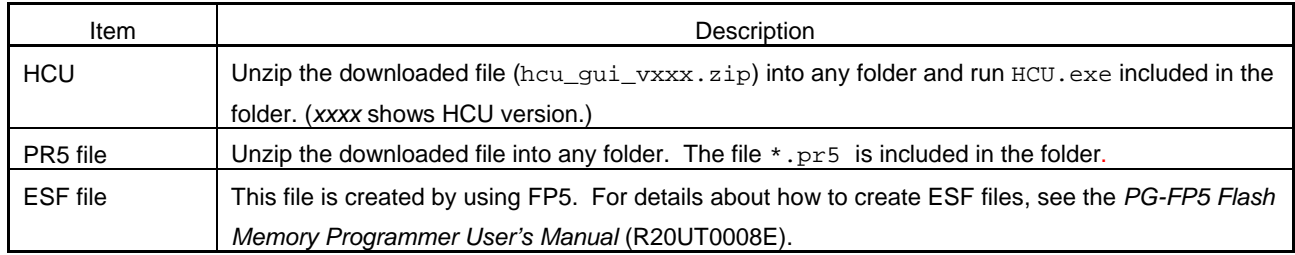

#### **2.3 Uninstallation**

This section describes how to uninstall HCU, PR5 file, and ESF file. These items can be uninstalled in any order.

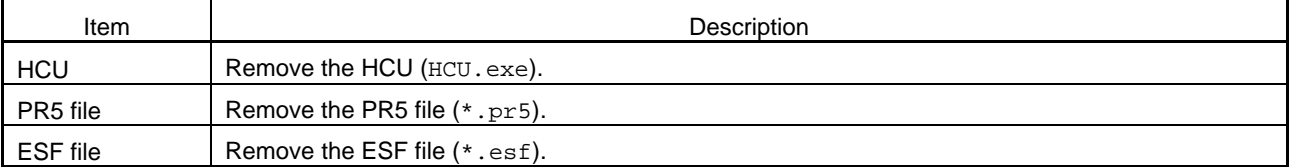

#### **Table 2-2. Uninstallation**

#### **2.4 Updating HCU**

Updating HCU enables the following:

- Addition of newly supported functions or microcontrollers
- Correction of restrictions

**Caution Use of the latest version of software is recommended to guarantee HCU operation.** 

- (1) Start HCU.
- (2) Click the icon on the left side of the title bar or right-click the title bar. The system menu is displayed.

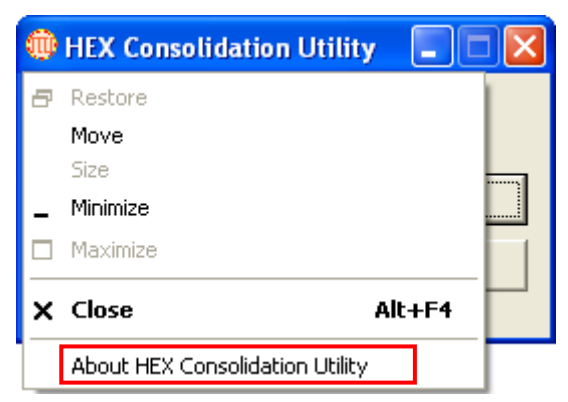

(3) Click **About HEX Consolidation Utility**. The following dialog box opens.

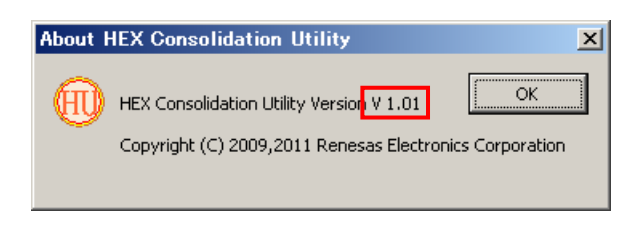

In this case, HCU version is 1.01.

#### **CHAPTER 3 USAGE**

This chapter describes the HCU dialog boxes.

#### **3.1 Introduction**

Make sure that the HCU and the PR5 file for the microcontroller used are installed. For details about installation, see *CHAPTER 2 INSTALLATION*.

#### **3.2 Overview of Basic HCU Operation**

The following figure shows an overview of the basic operation after the HCU starts.

**Caution After the HCUHEX file is created in edit mode, be sure to enter check mode to check whether the specified option data settings are correct. Use FP5, RFP or QB-Programmer to check whether the code works for the microcontroller before sending the HCUHEX file as the ROM code. In addition, a verification of operation is the next work. The HCUHEX file is programmed on a microcontroller. The microcontroller is verified by the HEX file and it is checked whether data is equal.** 

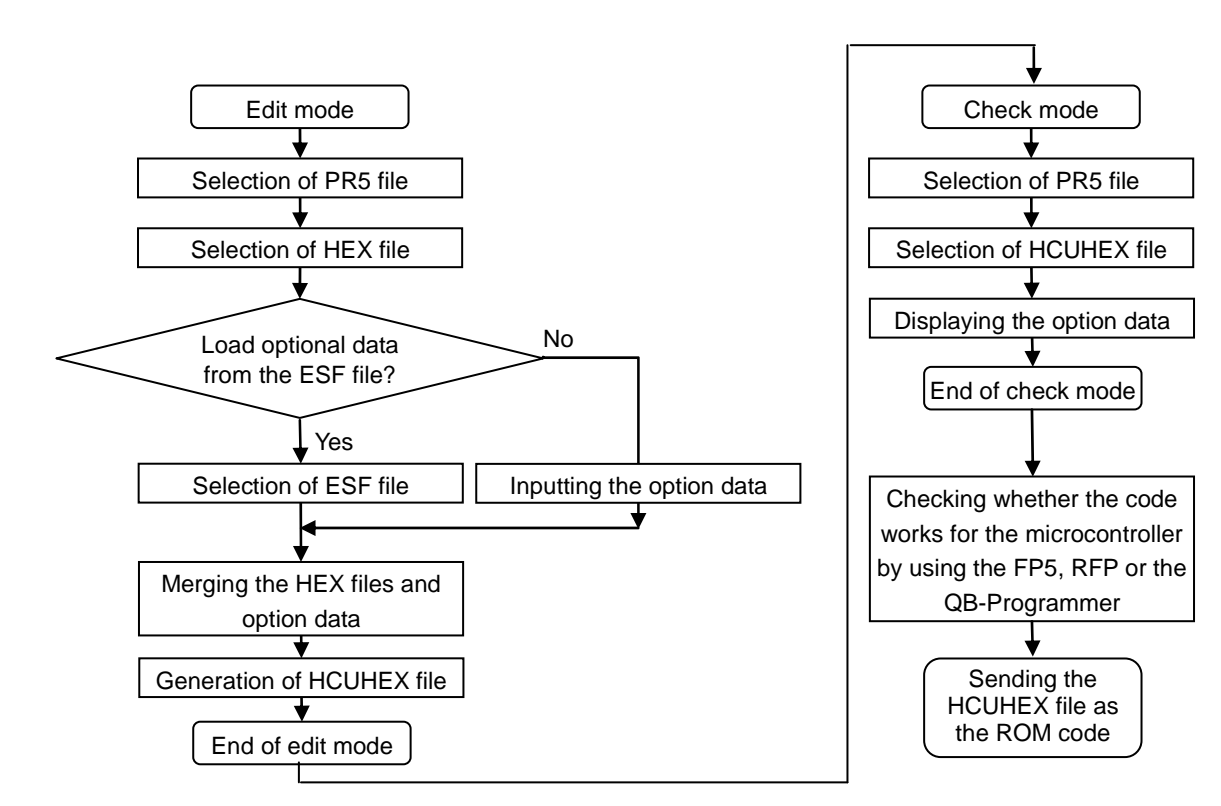

**Figure 3-1. Dialog Boxes Displayed in the Startup Wizard** 

#### **3.3 Modes**

The HCU can operate in the following two modes:

Edit mode

To create an HCUHEX file in this mode, select a PR5 file and a HEX file and then load option data from an ESF file or

directly input option data. For details about this procedure, see *3.4 Edit Mode*.

Check mode

In this mode, the settings specified by option data can be checked by selecting the PR5 and HCUHEX files. For details about this procedure, see *3.5 Check Mode*.

#### **3.4 Edit Mode**

In this mode, the HCUHEX file can be created by selecting a PR5 file and a HEX file and then loading option data from an ESF file or directly inputting option data.

#### **Caution After the HCUHEX file is created in edit mode, be sure to enter check mode to check whether the specified option data settings are correct.**

#### **3.4.1 Example of using the HCU in edit mode**

The following describes an example of using the HCU in edit mode. Use the HCU in the order described in this section. To return to a previous dialog box, click the Cancel button.

(1) Run HCU.exe. When the HCU starts, the following dialog box is displayed.

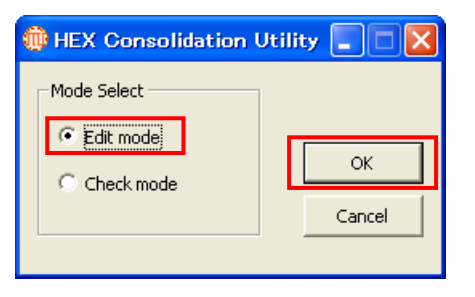

In the **Mode Select** area, select the **Edit mode** option and click the **OK** button. The dialog box shown in (2) opens.

(2) Open the dialog box to select a PR5 file.

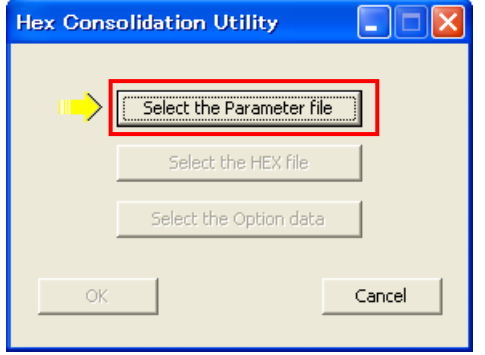

Click the **Select the Parameter file** button. The dialog box shown in (3) opens.

(3) Select a PR5 file. (Here, *70F3771\_CSI0.pr5* is selected as an example.)

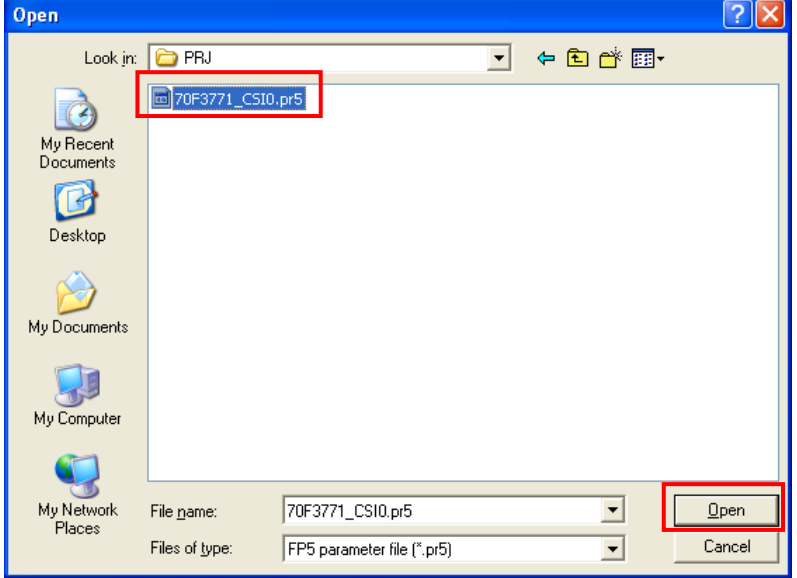

Select the PR5 file and click the **Open** button. The dialog box shown in (4) opens.

**Remark** If multiple PR5 files, such as 70F3771\_CSI0.pr5 and 70F3771\_CSI3.pr5, are provided for one microcontroller, both files can be selected.

(4) Open the dialog box to select a HEX file.

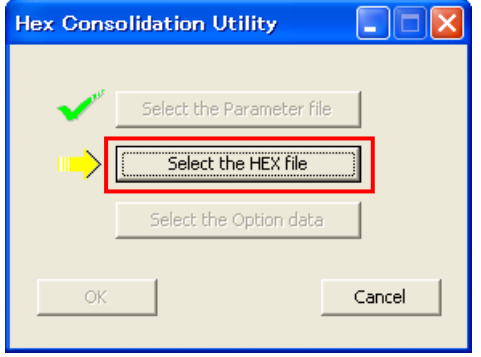

Click the **Select the HEX file** button. The dialog box shown in (5) opens.

(5) Select a HEX file. (Here, *input.hex* is selected as an example.)

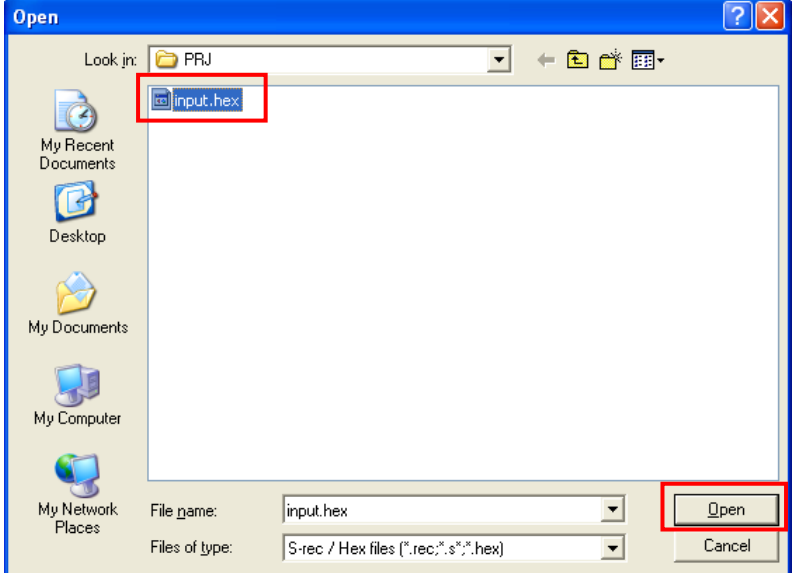

Select the HEX file and click the **Open** button. The dialog box shown in (6) opens.

(6) Open the dialog box to specify how to input option data.

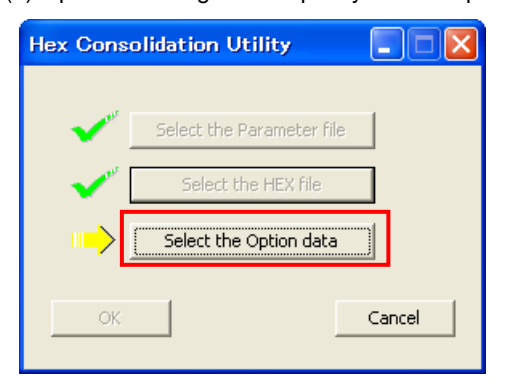

Click the **Select the Option data** button. The dialog box shown in (7) opens.

(7) Specify how to input option data.

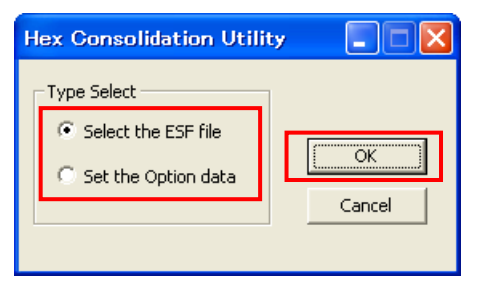

Input option data by loading the data from an ESF file, or by inputting option data directly.

To load the data from an ESF file, select the **Select the ESF file** option and click the **OK** button. The dialog box shown in (8) opens.

To input option data directly, select the **Set the Option data** option and click the **OK** button. The dialog box shown in (9) opens.

(8) Select an ESF file. (Here, *70F3771\_CSI0.esf* is selected as an example.)

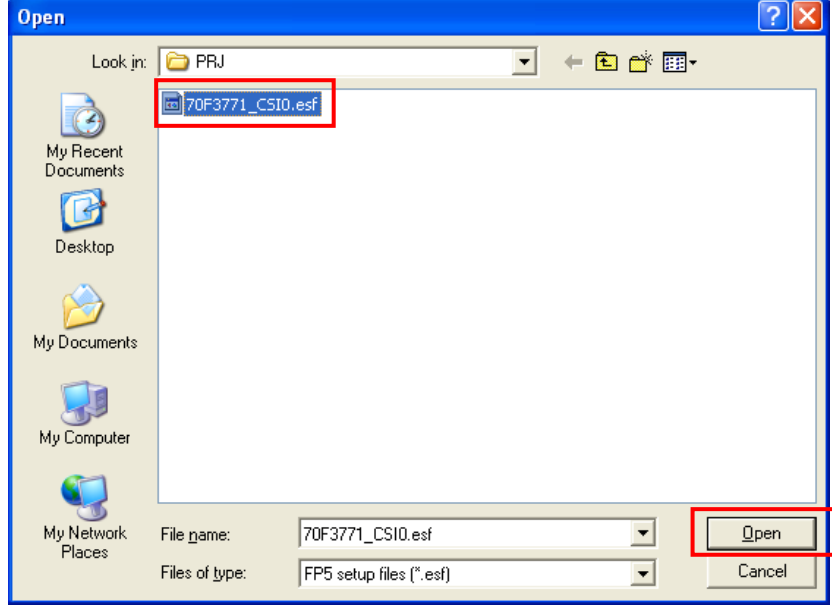

Select the ESF file and click the **Open** button. The dialog box shown in (9) opens.

(9) Specify the option data settings.

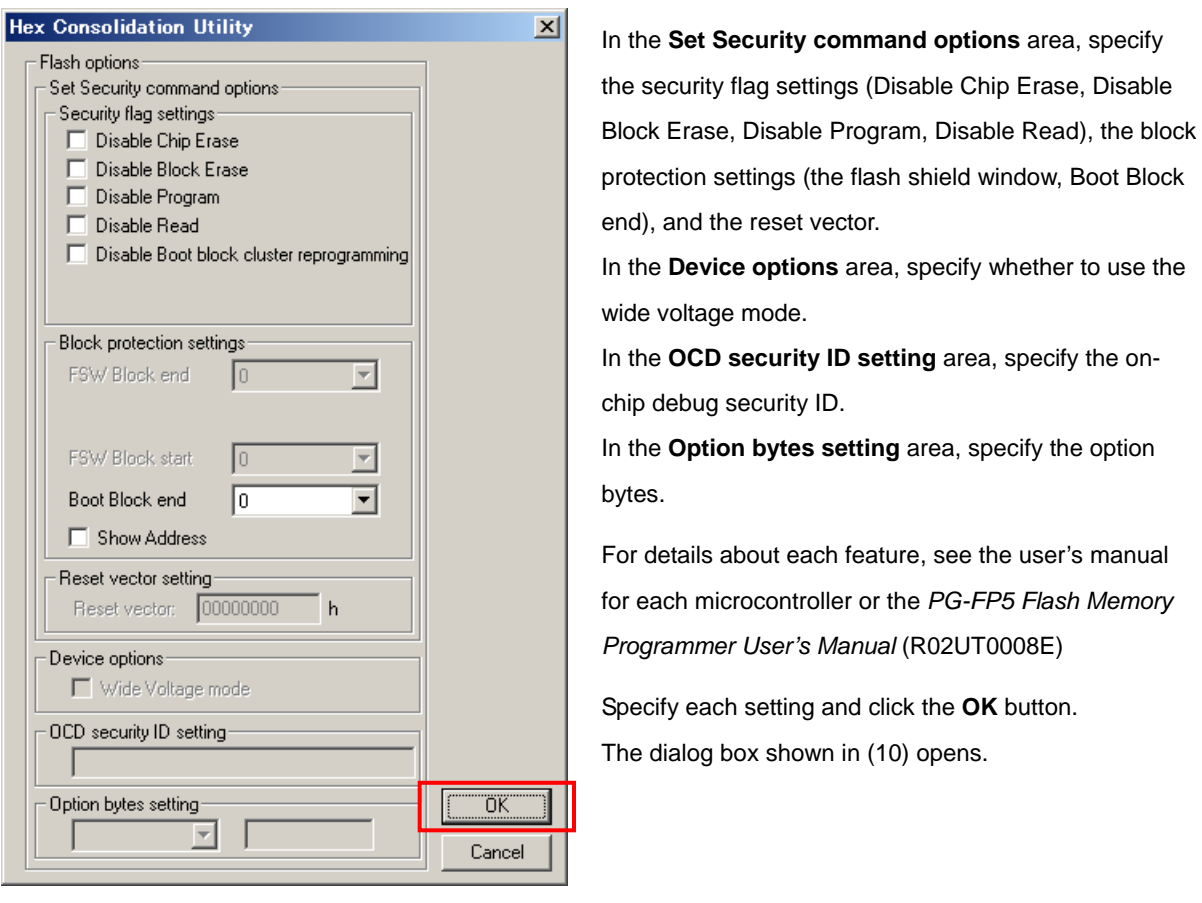

- **Remarks 1.** The setup items that appear dimmed are not available because they are not supported by the target microcontroller.
	- **2.** If the option bytes or the on-chip debug security ID is allocated to a specific address in the flash memory, setting these items is not necessary and therefore the **Option bytes setting** or **OCD security ID setting** area appears dimmed.

#### (10) Prepare for HCUHEX file creation.

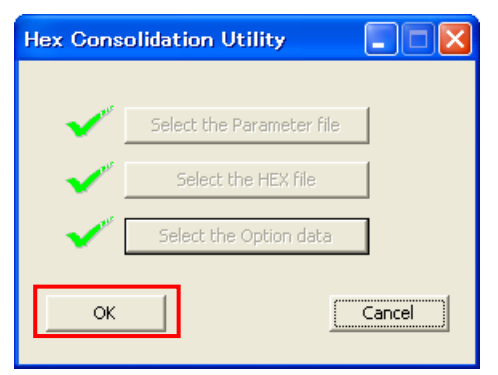

Click the **OK** button. The dialog box shown in (11) opens.

(11) Merge the HEX file and option data.

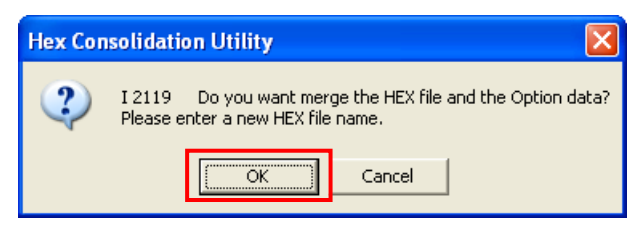

Click the **OK** button. The dialog box shown in (12) opens.

(12) Input the HCUHEX file name. The file is created. (Here, *output.hex* is input as an example.)

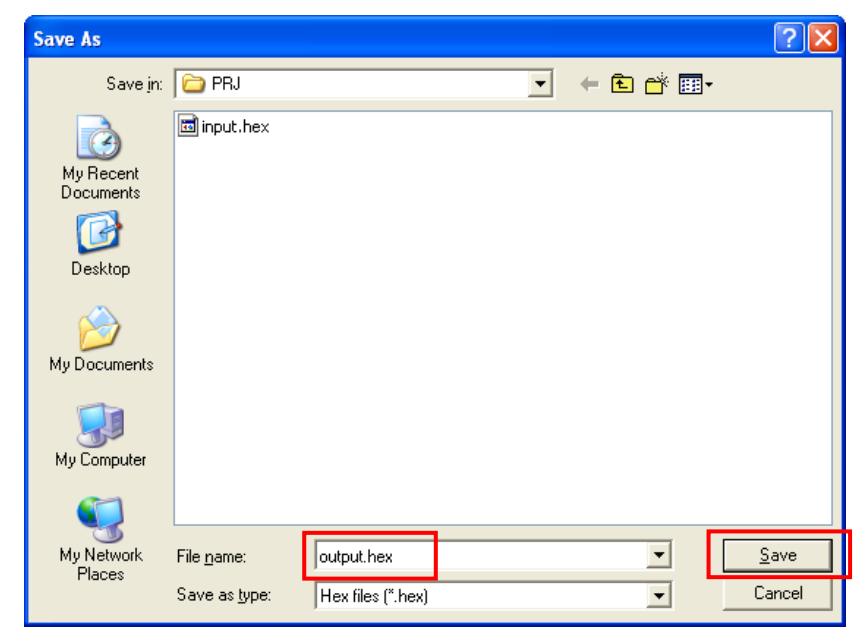

In the **File name** box, input any name and click the **Save** button. The HCUHEX file is created and the dialog box shown in (13) opens.

(13) This is the end of HCUHEX file creation.

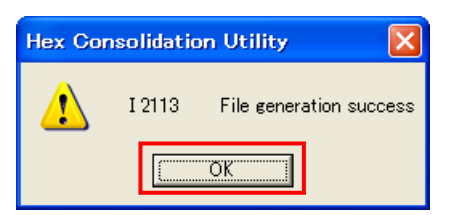

Click the **OK** button. The display returns to the dialog box shown in (1).

**Caution After the HCUHEX file is created in edit mode, be sure to enter check mode to check whether the specified option data settings are correct.** 

#### **3.5 Check Modes**

In this mode, the settings specified by option data can be checked by selecting the PR5 and HCUHEX files.

#### **3.5.1 Example of using the HCU in check mode**

The following describes an example of using the HCU in check mode. Use the HCU in the order described in this section. To return to a previous dialog box, click the Cancel button.

(1) Run HCU.exe. When the HCU starts, the following dialog box is displayed.

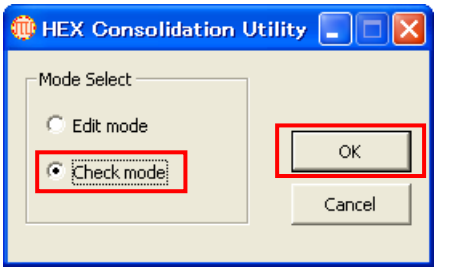

In the **Mode Select** area, select the **Check mode** option and click the **OK** button. The dialog box shown in (2) opens.

(2) Open the dialog box to select a PR5 file.

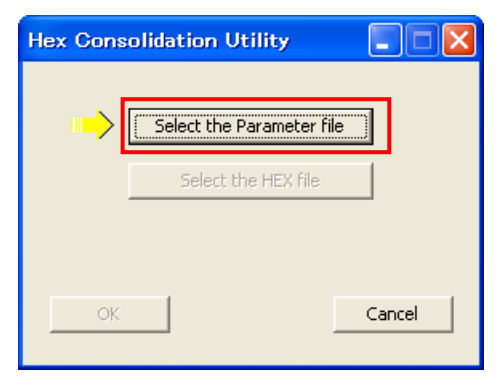

Click the **Select the Parameter file** button. The dialog box shown in (3) opens.

(3) Select a PR5 file. (Here, *70F3771\_CSI0.pr5* is selected as an example.)

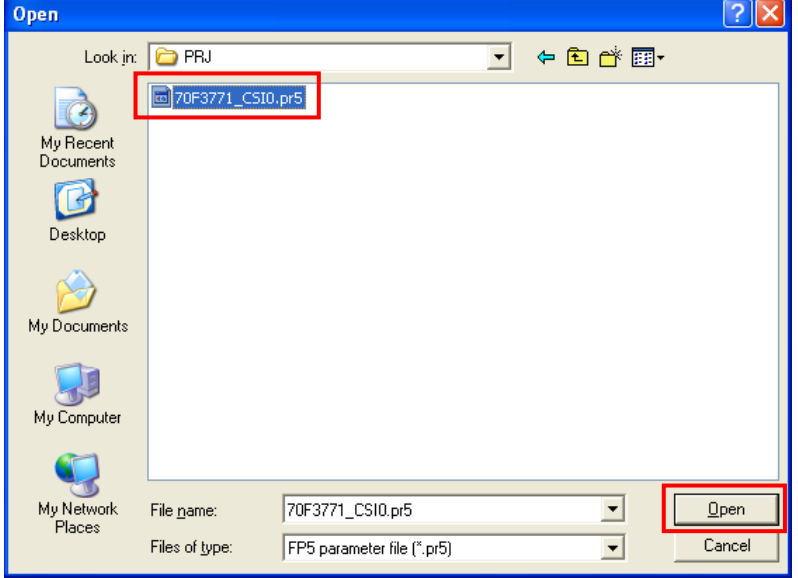

Select the PR5 file and click the **Open** button. The dialog box shown in (4) opens.

- **Remark** If multiple PR5 files, such as 70F3771\_CSI0.pr5 and 70F3771\_CSI3.pr5, are provided for one microcontroller, both files can be selected.
- (4) Open the dialog box to select the HCUHEX file.

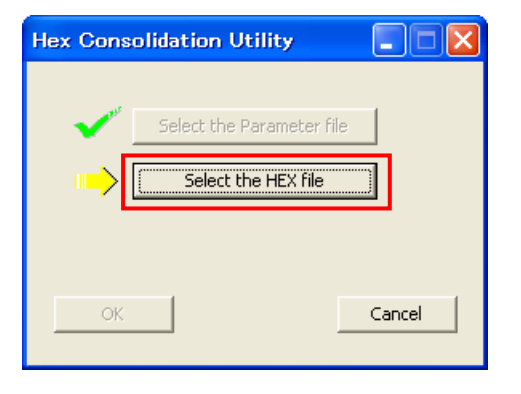

Click the **Select the HEX file** button. The dialog box shown in (5) opens.

(5) Select an HCUHEX file. (Here, *output.hex* is selected as an example.)

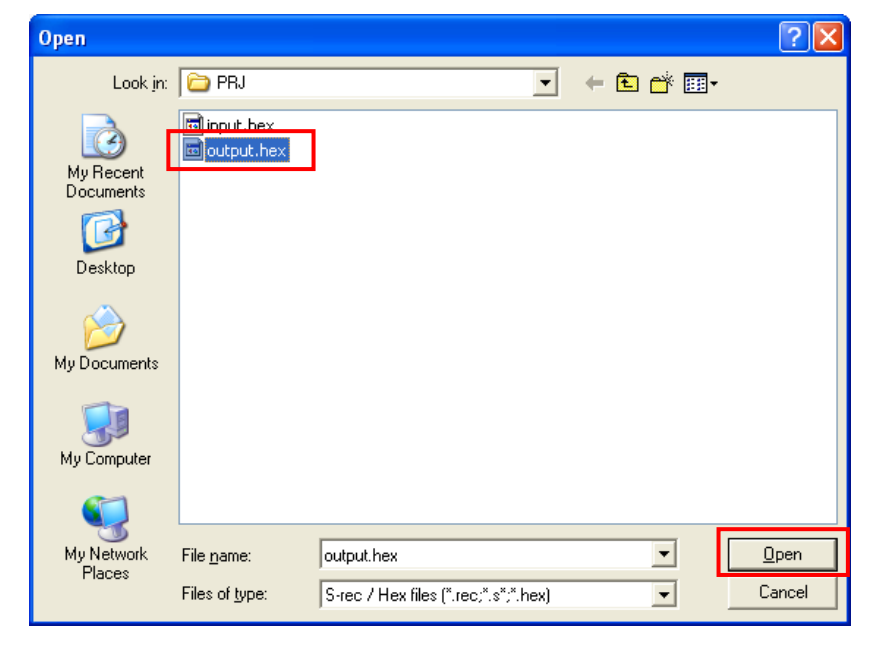

Select the PR5 file and click the **Open** button. The dialog box shown in (6) opens.

(6) Prepare to check the option data settings.

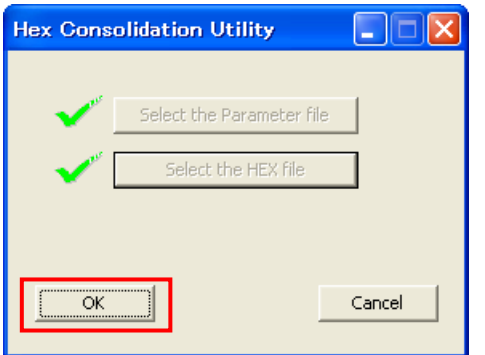

Click the **Select the Option data** button. The dialog box shown in (7) opens.

(7) Check the option data settings.

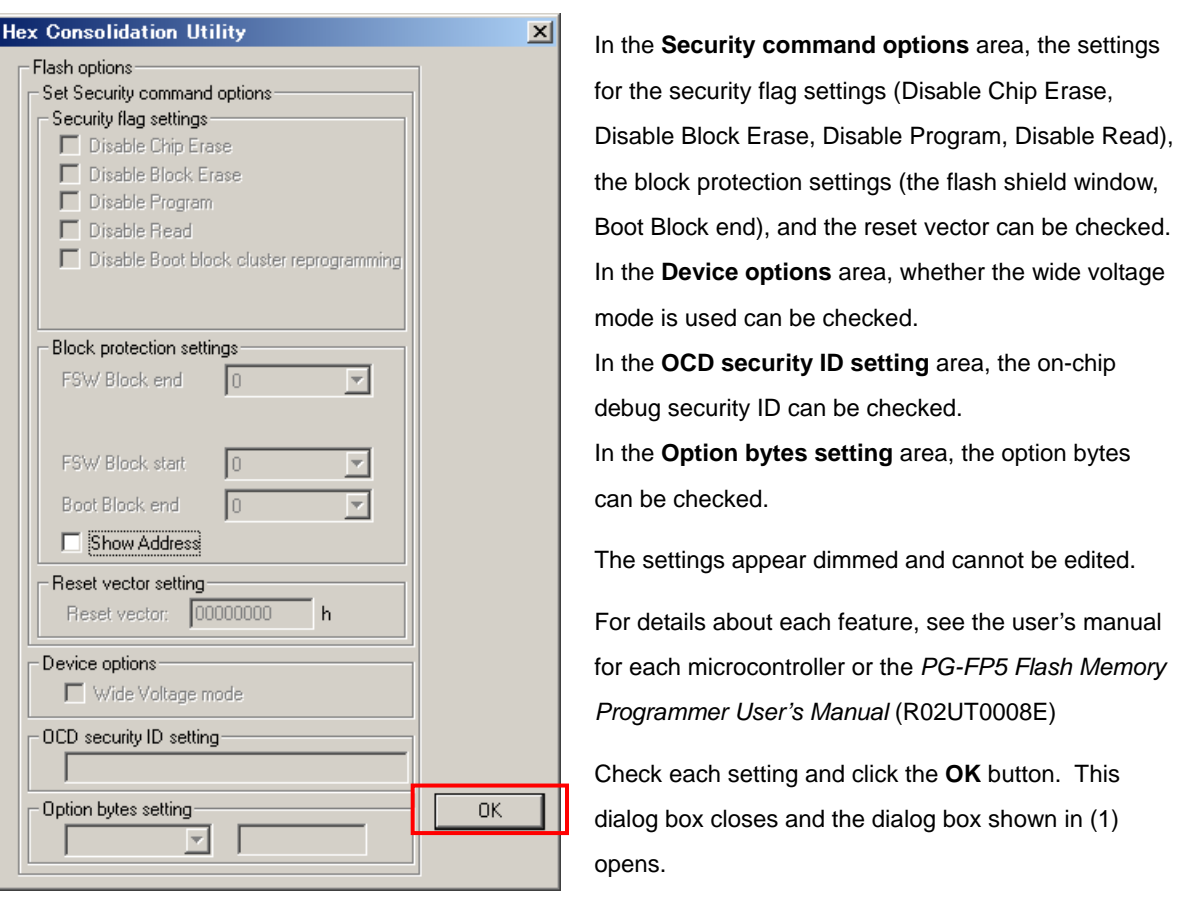

**Remark** If the option bytes or the on-chip debug security ID is allocated to a specific address in the flash memory, setting these items is not necessary and therefore the **Option bytes** or **OCD security ID setting** area appears dimmed.

#### **APPENDIX A MESSAGES**

#### **A.1 Message Format**

Messages are output in error dialog boxes or in information dialog boxes.

**Figure A-1. Error Dialog Box** 

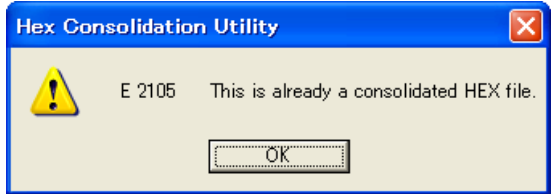

**Figure A-2. Information Dialog Box** 

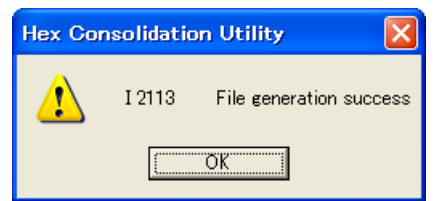

# **A.2 Messages Displayed in Error Dialog Boxes**

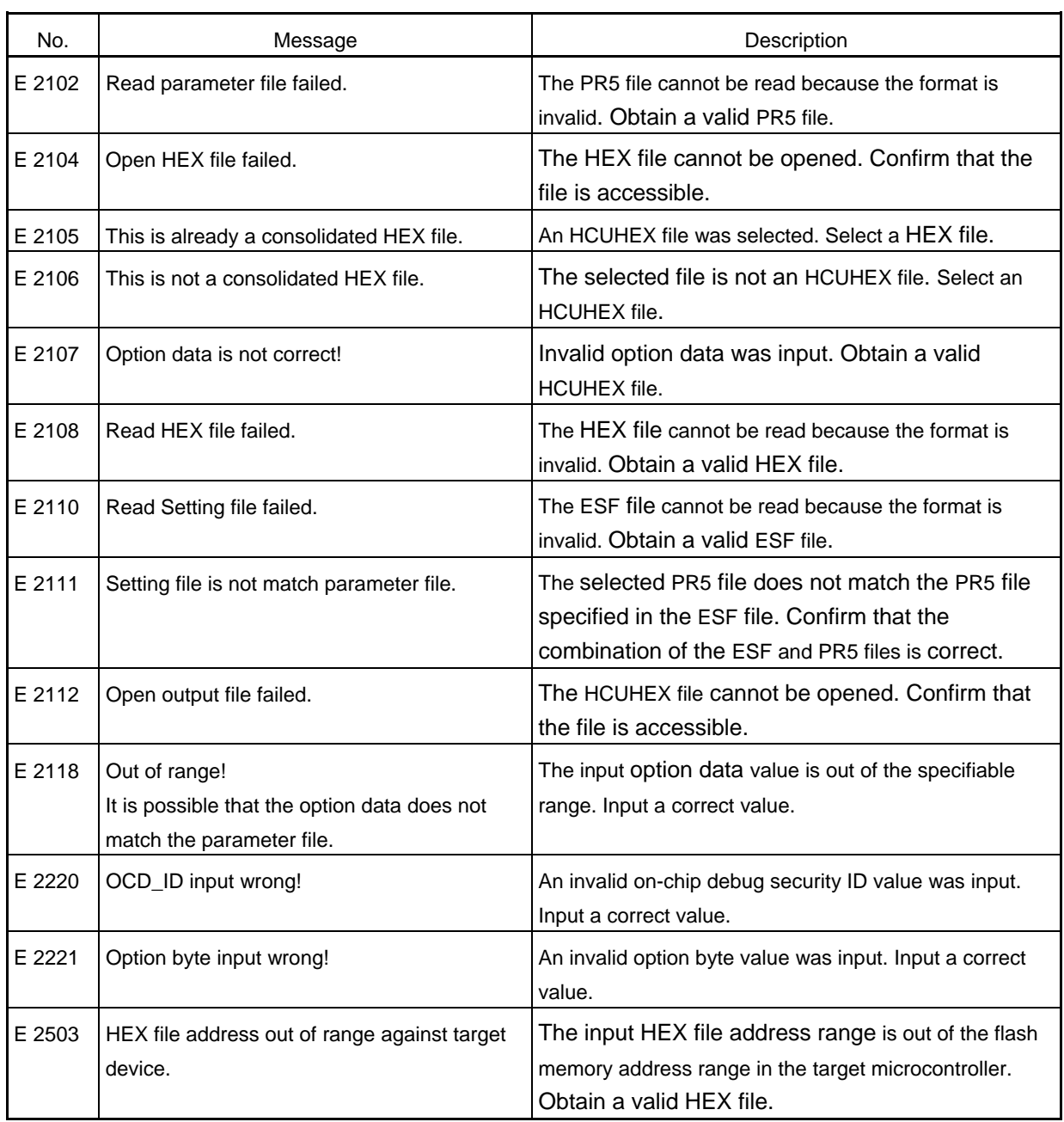

# **A.3 Messages Displayed in Information Dialog Boxes**

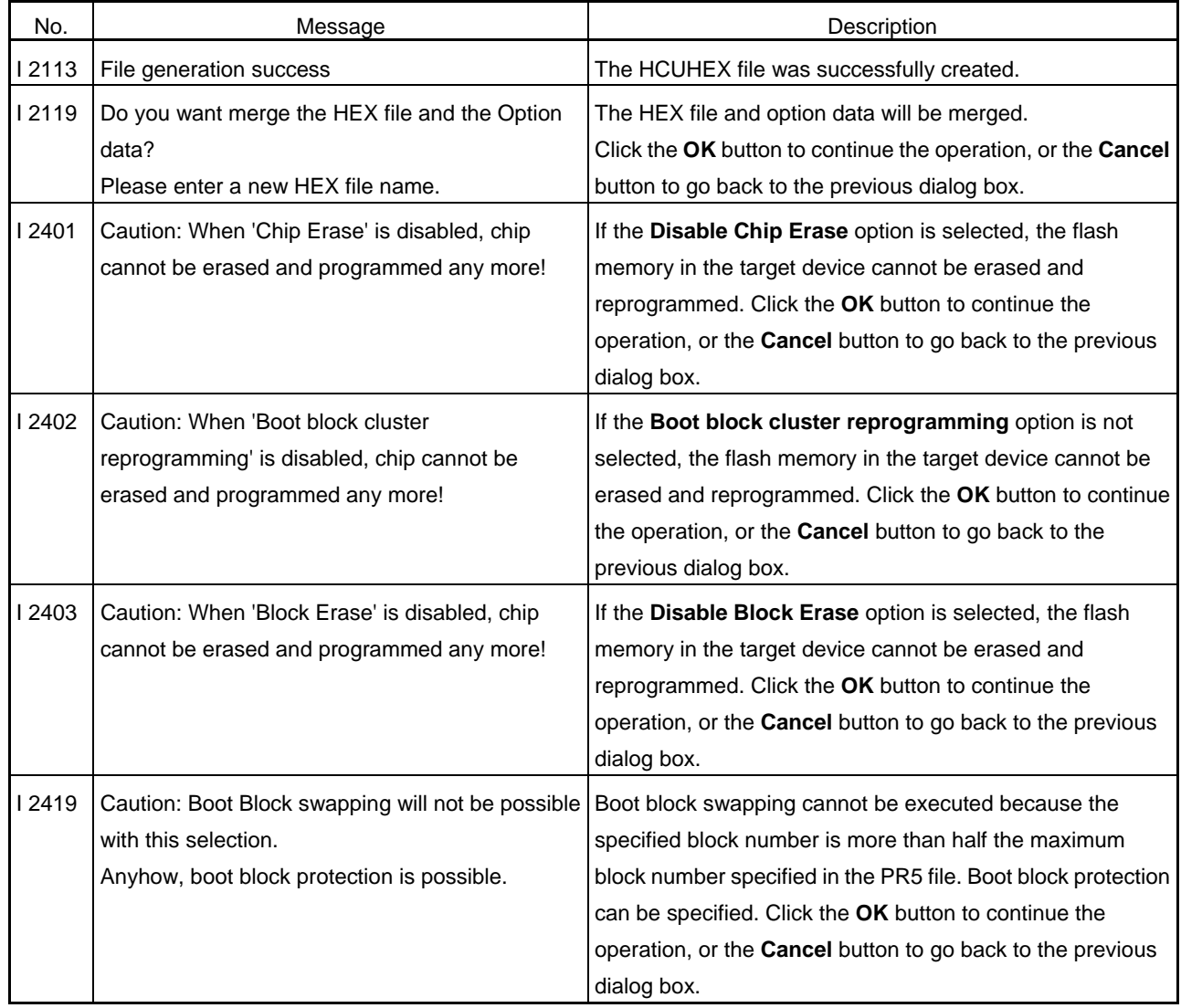

HEX Consolidation Utility User's Manual:

Publication Date: Rev. 1.00 Nov. 25, 2011

Published by: Renesas Electronics Corporation

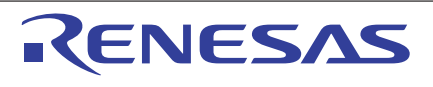

#### **SALES OFFICES**

Refer to "http://www.renesas.com/" for the latest and detailed information.

Renesas Electronics Corporation

http://www.renesas.com

**Renesas Electronics America Inc.**<br>2880 Scott Boulevard Santa Clara, CA 95050-2554, U.S.A.<br>Tel: +1-408-588-6000, Fax: +1-408-588-6130 **Renesas Electronics Canada Limited**<br>1101 Nicholson Road, Newmarket, Ontario L3Y 9C3, Canada<br>Tel: +1-905-898-5441, Fax: +1-905-898-3220 **Renesas Electronics Europe Limited**<br>Dukes Meadow, Millboard Road, Bourne End, Buckinghamshire, SL8 5FH, U.K<br>Tel: +44-1628-585-100, Fax: +44-1628-585-900 **Renesas Electronics Europe GmbH**<br>Arcadiastrasse 10, 40472 Düsseldorf, Germany<br>Tel: +49-211-65030, Fax: +49-211-6503-1327 **Renesas Electronics (China) Co., Ltd.**<br>7th Floor, Quantum Plaza, No.27 ZhiChunLu Haidian District, Beijing 100083, P.R.China<br>Tel: +86-10-8235-1155, Fax: +86-10-8235-7679 **Renesas Electronics (Shanghai) Co., Ltd.**<br>Unit 204, 205, AZIA Center, No.1233 Lujiazui Ring Rd., Pudong District, Shanghai 200120, China<br>Tel: +86-21-5877-1818, Fax: +86-21-6887-7858 / -7898 **Renesas Electronics Hong Kong Limited**<br>Unit 1601-1613, 16/F., Tower 2, Grand Century Place, 193 Prince Edward Road West, Mongkok, Kowloon, Hong Kong<br>Tel: +852-2886-9318, Fax: +852 2886-9022/9044

**Renesas Electronics Taiwan Co., Ltd.**<br>13F, No. 363, Fu Shing North Road, Taipei, Taiwan<br>Tel: +886-2-8175-9600, Fax: +886 2-8175-9670 **Renesas Electronics Singapore Pte. Ltd.**<br>1 harbourFront Avenue, #06-10, keppel Bay Tower, Singapore 098632<br>Tel: +65-6213-0200, Fax: +65-6278-8001 **Renesas Electronics Malaysia Sdn.Bhd.**<br>Unit 906, Block B, Menara Amcorp, Amcorp Trade Centre, No. 18, Jln Persiaran Barat, 46050 Petaling Jaya, Selangor Darul Ehsan, Malaysia<br>Tel: +60-3-7955-9390, Fax: +60-3-7955-9510

**Renesas Electronics Korea Co., Ltd.**<br>11F., Samik Lavied' or Bldg., 720-2 Yeoksam-Dong, Kangnam-Ku, Seoul 135-080, Korea<br>Tel: +82-2-558-3737, Fax: +82-2-558-5141

HEX Consolidation Utility

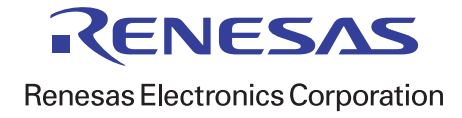